# **J'ai maintenant un compte sur le BLOG ECORCE**

(en tant qu'auteur ou éditeur)

## **1) Je dois d'abord créer mon mot de passe**

**Etape 1 :** je vais sur le **site du BLOG ECORCE**.

Adresse:<http://blogpeda.ac-poitiers.fr/ecorce/>(à enregistrer dans mes favoris pour gagner du temps)

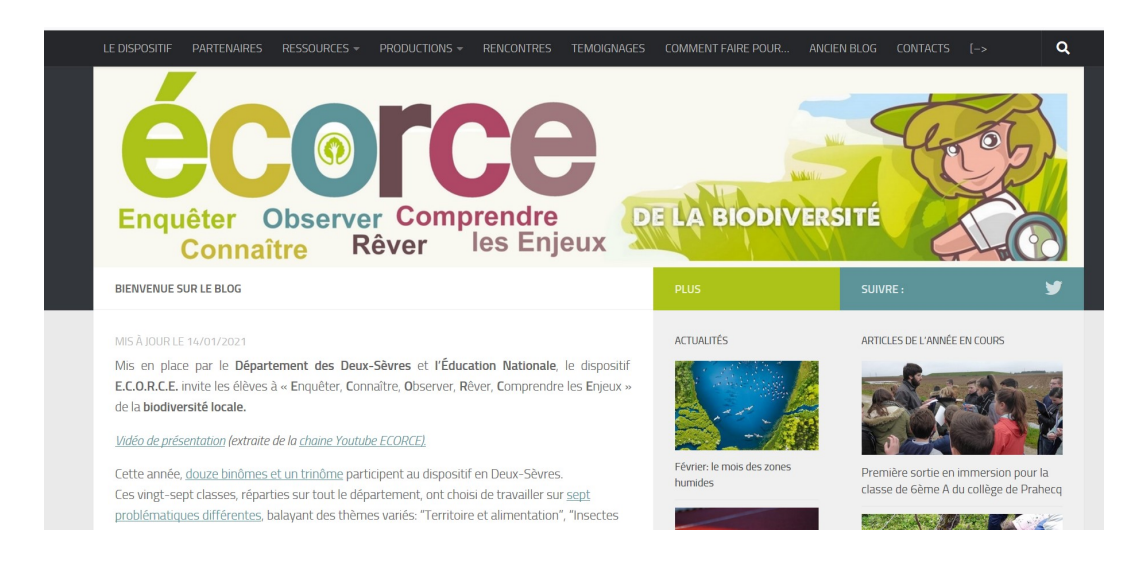

**Etape 2 :** je clique sur  $\begin{bmatrix} -5 & 1 \end{bmatrix}$  dans le menu horizontal du BLOG (en haut)

**Etape 3 :** je clique directement sur " **Mot de passe oublié ?** " (en bas)

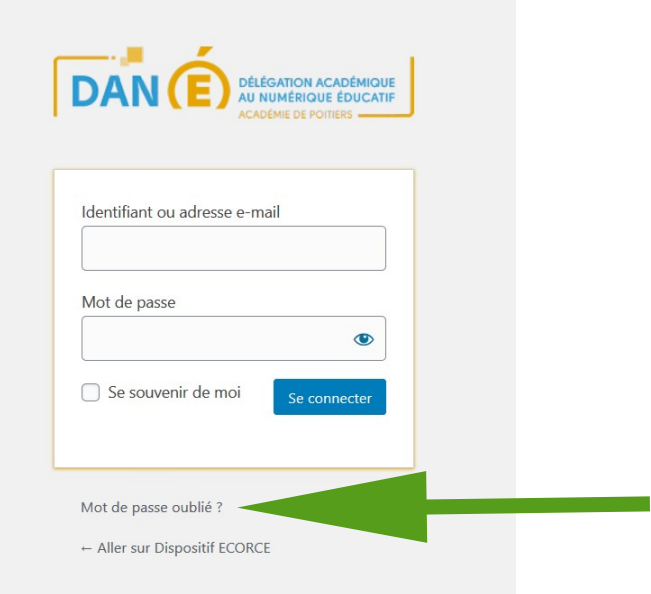

**Etape 4 :** je complète en indiquant mon **adresse professionnelle** (...@ac-poitiers.fr)

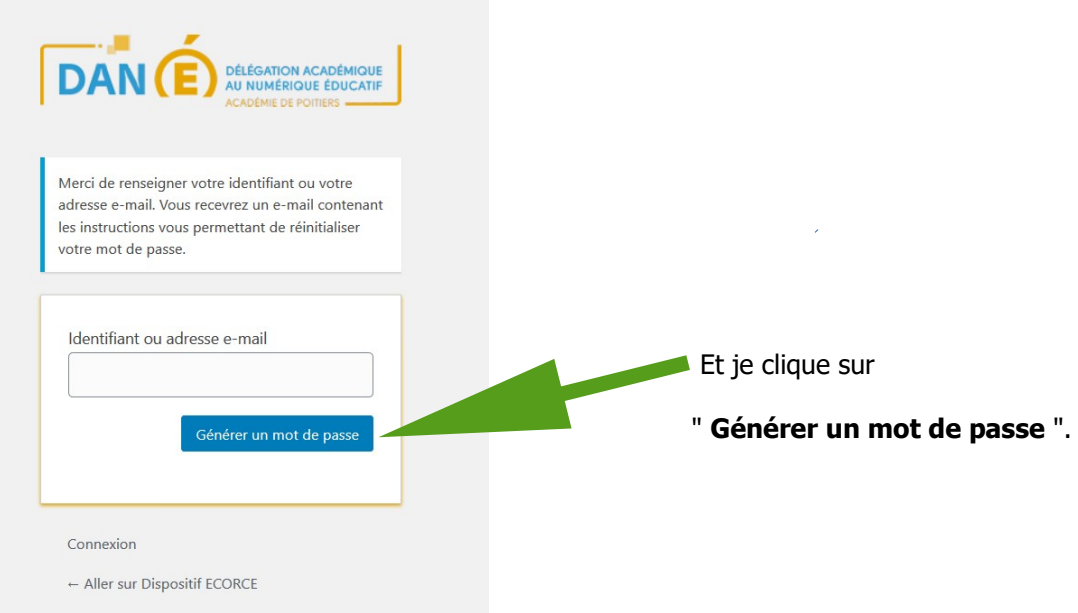

Le système envoie alors un mail sur ma boîte professionnelle pour que je puisse créer mon mot de passe.

**Etape 5 :** je consulte ma **boîte mail académique (lien https://bal.ac-poitiers.fr/)**.

Normalement j'ai reçu un mail de " **Portail des blogs pédagogiques** ".

Je l'ouvre et **je clique sur le lien indiqué** (pour renouveler mon mot de passe).

Je peux maintenant **créer mon mot de passe**.

Attention à respecter les exigences mentionnées (nombre et type de caractères).

Remarque : si jamais, un jour, je perds ou bien j'oublie mon mot de passe, pas de panique... Cette procédure me permettra toujours d'en créer un nouveau.

### **2) Je peux désormais me connecter pour accéder au tableau de bord**

C'est là où je pourrai venir régulièrement pour préparer mes articles puis les publier sur le BLOG.

Pour cela, je vais sur le BLOG ECORCE puis :

**Etape 1**: je clique sur  $\begin{bmatrix} -5 \\ 1 \end{bmatrix}$  dans le menu horizontal du BLOG.

**Etape 2:** je rentre mon **adresse électronique académique** et mon **mot de passe**.

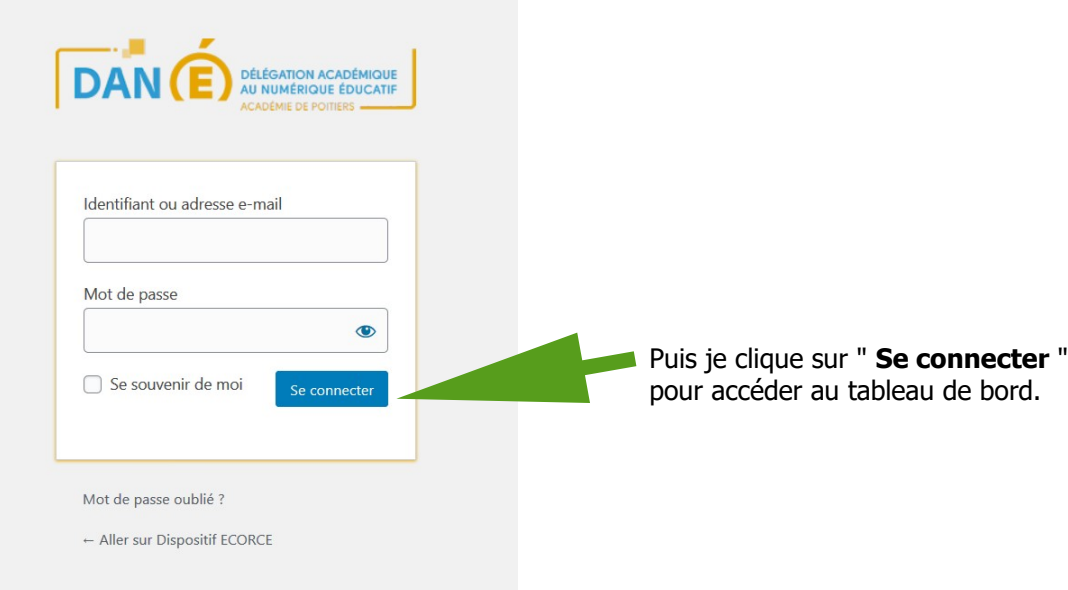

#### J'accède au tableau de bord :

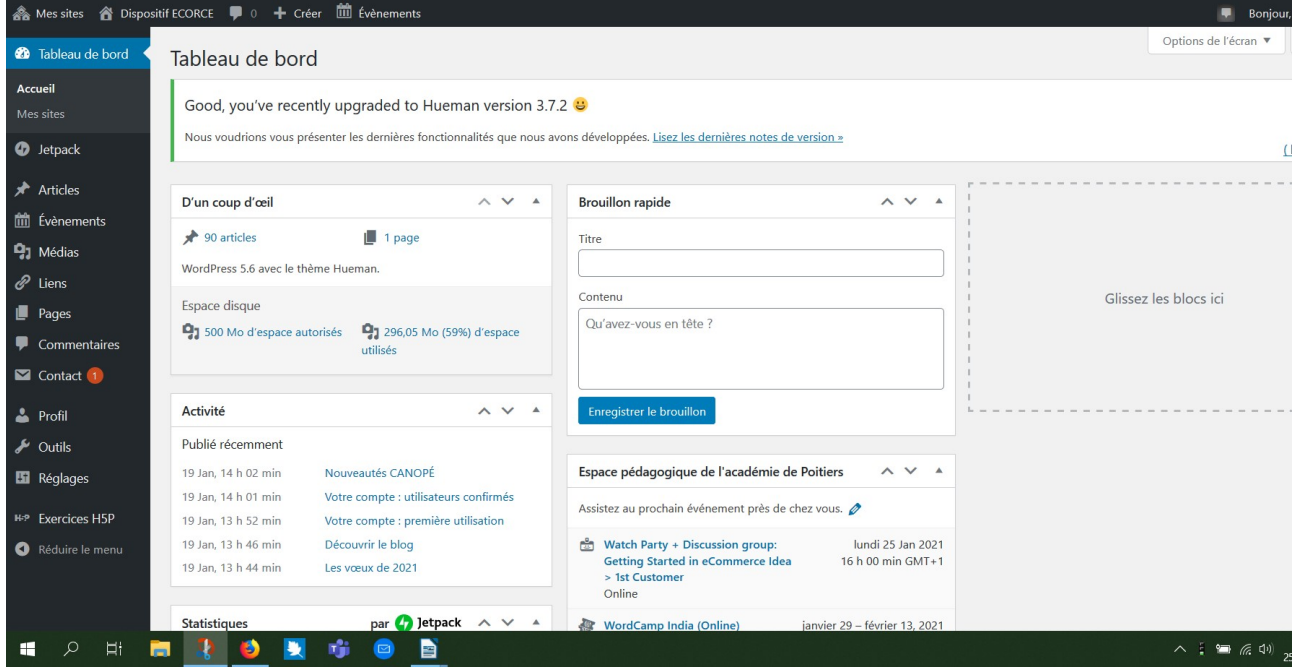

Ce tableau de bord va me permettre de créer, modifier, publier, supprimer mes articles sur le BLOG.

# **3) Je veux rédiger un article sur mon projet ECORCE**

Ainsi, je peux partager avec les parents d'élèves, les autres binômes et les visiteurs du BLOG ECORCE en général : une séance en classe, une sortie sur le terrain, une animation, des travaux d'élèves etc.

### **Avant de mettre mon article en ligne** ou de le mettre à jour :

Je vérifie qu'il est bien dans les deux catégories de mon projet (à cocher dans " **Catégories** " à droite).

Par exemple, lors de l'année scolaire 2020-2021, je coche la catégorie BINOMES\_2020-2021 **et** la souscatégorie du nom de mon binôme. Ce nom est construit ainsi: CommuneClasse-CommuneClasse (avec le premier degré en premier).

### **Outils d'aide proposés :**

- Le **tutoriel du blog** (en autonomie) Voir dans la rubrique " Comment faire pour... " dans le menu horizontal du BLOG

- Un **accompagnement** est actuellement en cours d'élaboration avec les référents numériques de l'équipe départementale et les médiateurs de l'Atelier Canopé 79-Niort. Il vous sera proposé dans un prochain article.

En attendant, en cas de besoin, vous pouvez contacter la coordinatrice du dispositif ECORCE.